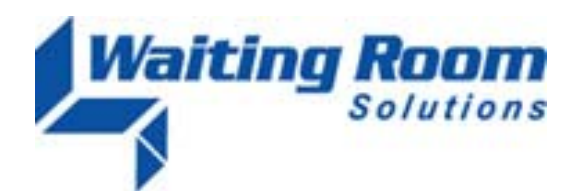

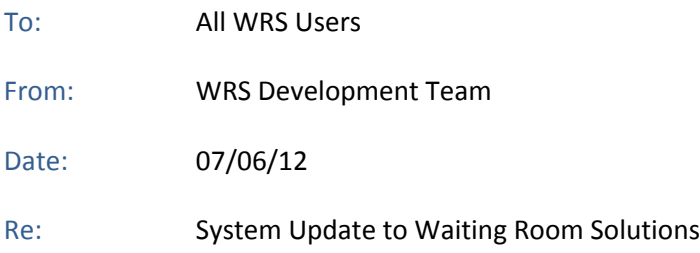

The WRS Development Team will be performing a software update to the Waiting Room Solutions System on or about July 6, 2012. This release will include the following:

## **INSURANCE CARD NUMBER ALERT (Click to View Video Release Note 1)**

Functionality has been added to check the format of patient's insurance card number as it is entered into **Patient Management>Insurance>Add New>Insurance Card.** When an insurance card number is entered in the incorrect format an alert message will be displayed and the correct formats for that insurance will be shown, as available:

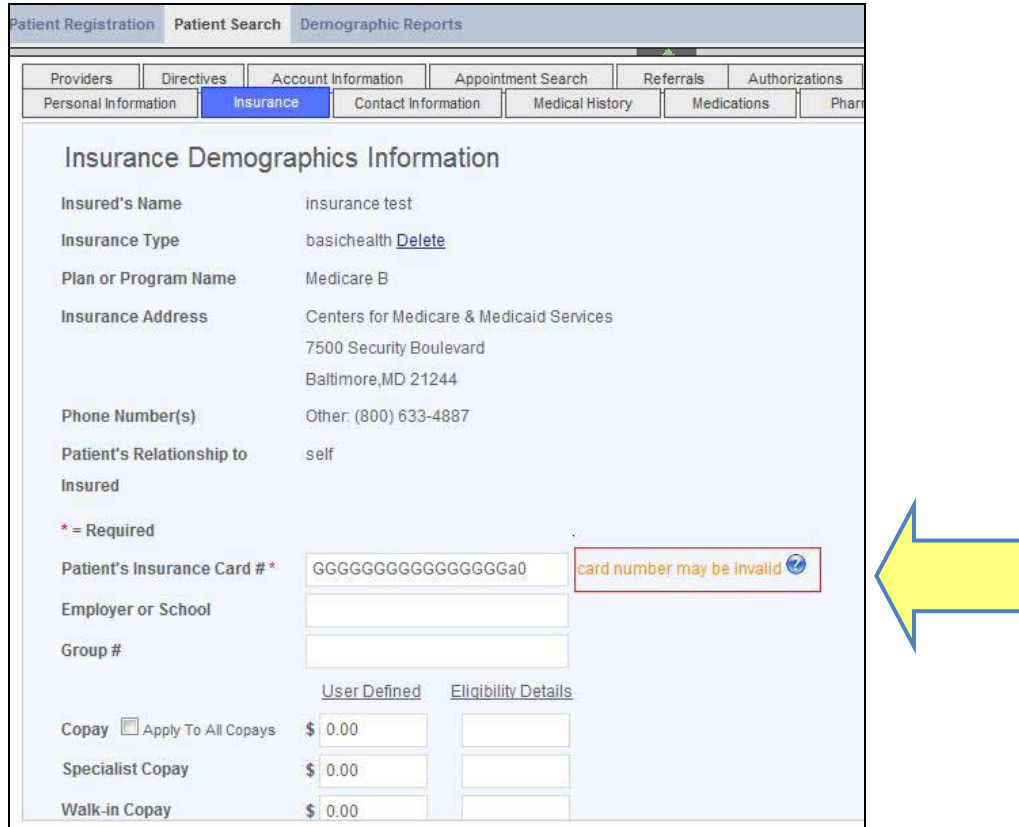

**Figure 1: Patient Management>Insurance>Patient's Insurance Card #>Alert**

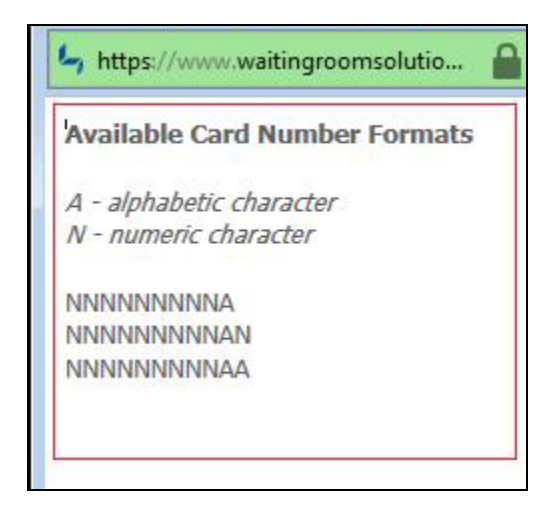

**Figure 2: Patient Management>Insurance>Patient's Insurance Card #>Insurance Card Alert>Available Card Format**

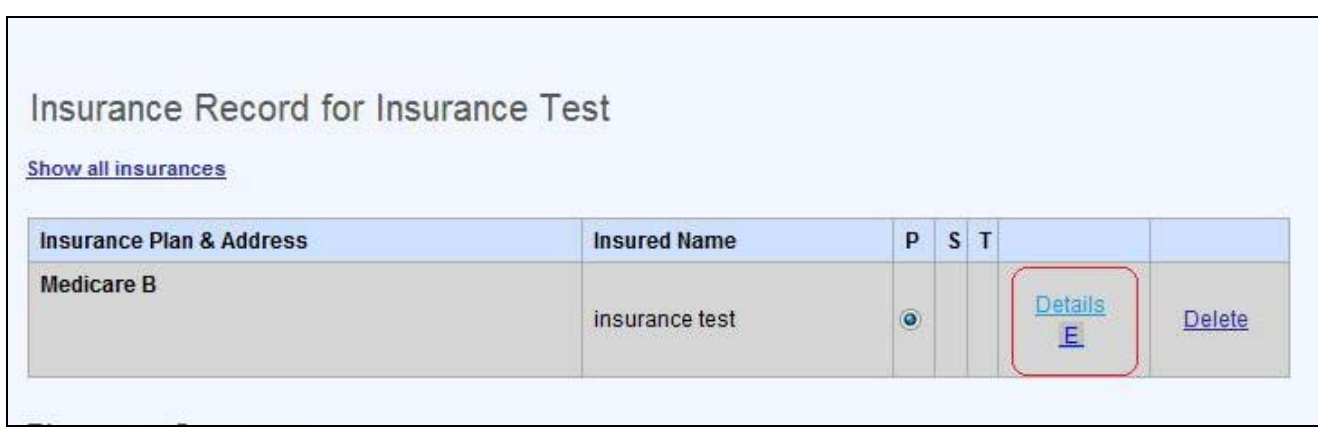

**Figure 3: Patient Management>Insurance>Eligibility**

*How does WRS identify the "correct" format?* When a patient is entered into the schedule and eligibility is checked, WRS will also check the required format of the insurance card number. If the format entered does not meet this requirement an alert will be displayed. The user can override this alert and leave the current data in the field, as needed.

## **INSURANCE CARD SCANNING (Click to View Video Release Note 2)**

Functionality has been added to allow practices who have purchased the optional **WRS Driver's License and Insurance Card Scanner** to scan both back and front of the card. This data will then directly translate into the correct fields in **Patient Management.** No extra data entry is required.

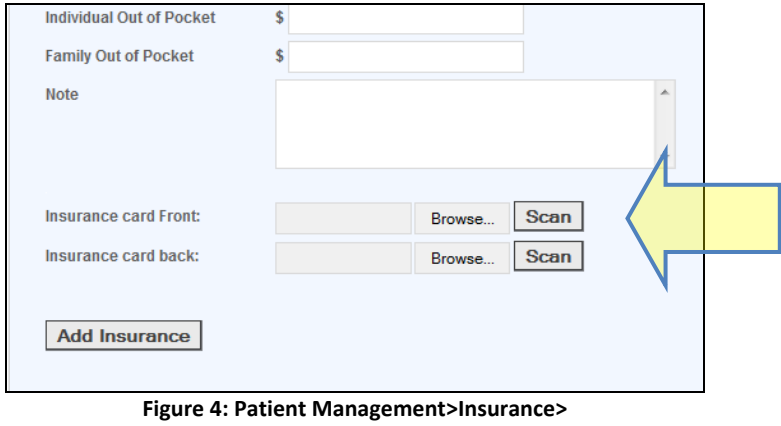

**Insurance Card Upload Front & Back**

Please note the practices who have not yet signed up for the **WRS Card Scanner** will not see the **Scan** button on this screen. These users will have the ability to manually scan and upload the back and front of insurance card images, however, this data will not be automatically transferred to **Patient Management** from the patient's insurance card or driver's license.

**ADDING THE WRS CARD SCANNER** ‐ If you are interested in adding the **WRS Card Scanner** to your account please contact WRS at [support@waitingroomsolutions.com](mailto:support@waitingroomsolutions.com) for additional details.

## **EMR Drawing Tool (Click to View Video Release Note 3)**

Functionality has been added to allow practice users to create and add drawings to EMR Notes. A **Drawing** button has now been added to all note formats. Please note that this functionality is **only available if you are using Internet Explorer Version 9**. The Drawing function will not be displayed in Internet Explorer 8 and earlier and cannot be used.

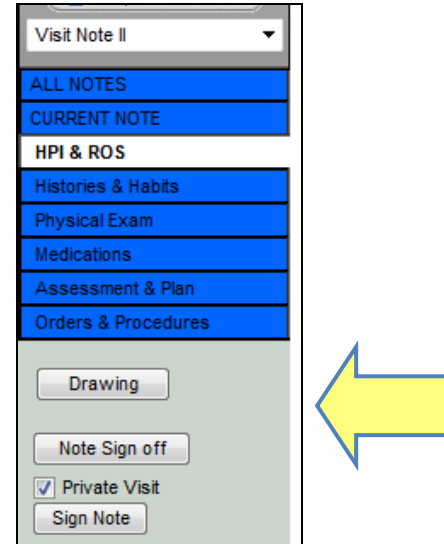

 **Figure 5: EMR>Note>Drawing**

When the **Drawing** button is pressed, the **Drawing Tool Window** will open. Options for "Clear the Canvas," Choose a Color, Pen Size or Tool" are then selectable. Moving your mouse over box allows you to draw on the image.

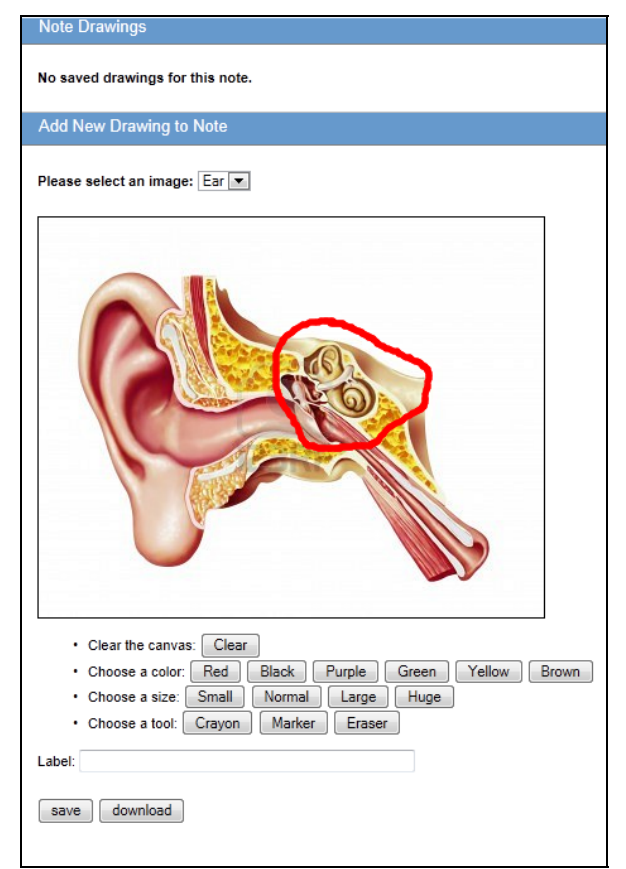

**Figure 6: EMR>Note>Drawing>Drawing Tool Window**

Multiple drawings can be saved to a note by pressing the **Save** button and creating the next illustration. These will be displayed under the **Note Drawings** section on the top of the **Drawing Tool Window**:

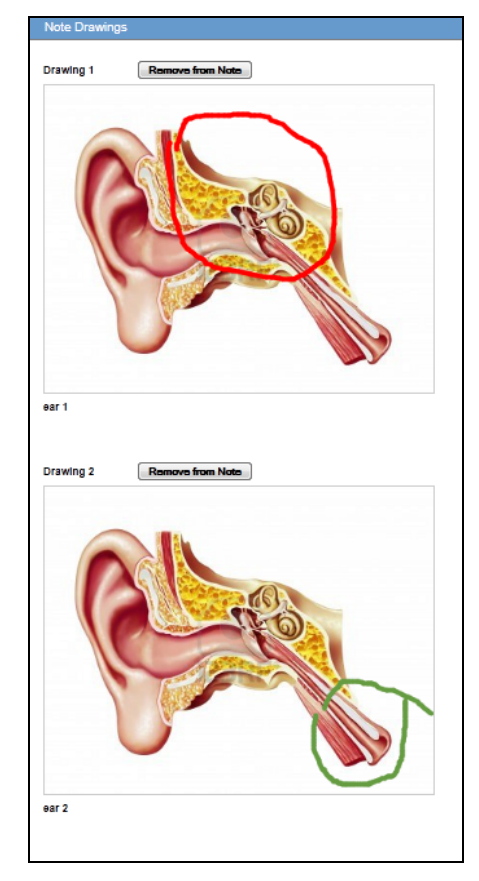

**Figure 7: EMR>Note>Drawing> Drawing Tool Window>Note Drawings**

Users can draw on a blank screen, use a default WRS image (displayed based on practice specialty) or upload their own images under under **Administration>EMR Setup>Drawing Library.** Uploaded drawings must be .gif, .jpeg and .png formats**.**

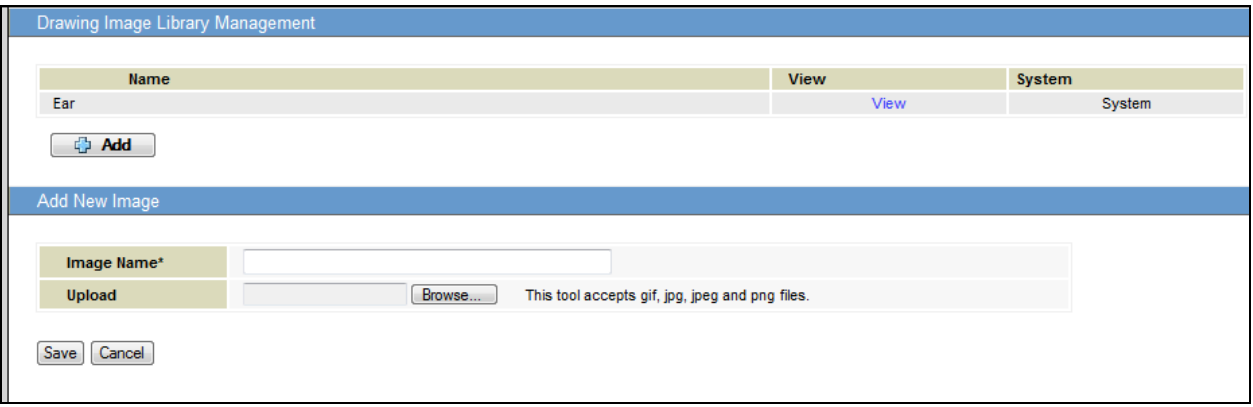

**Figure 8: Administration>EMR Setup> Drawing Image Library Management**